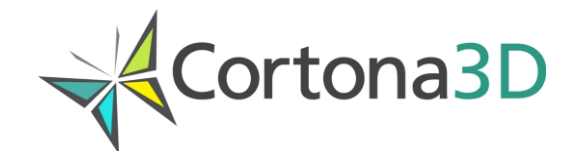

# **Customizing PDF Templates**

For Rapid Products from v. 7.1

© 2013 ParallelGraphics

#### **TABLE OF CONTENTS**

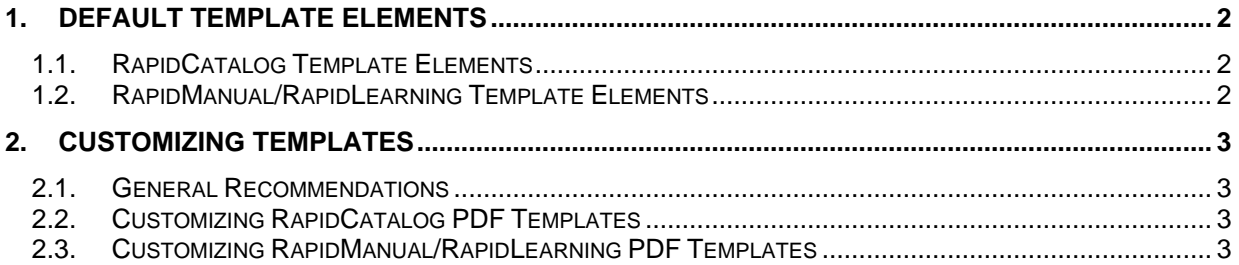

This document describes how to customize the default PDF templates used in RapidCatalog and RapidManual/RapidLearning for creating interactive 3D PDF documentation.

The default PDF templates can be used for creating 3D PDF documentation. The default templates are provided with Rapid products and they can be customized and saved as customer defined templates.

### <span id="page-2-0"></span>**1. Default Template Elements**

The default PDF template usually contains mandatory and optional elements. A mandatory element must be presented in the template and should not be deleted from the template. An optional element can be omitted or deleted from the template if the author wishes.

#### <span id="page-2-1"></span>**1.1. RapidCatalog Template Elements**

The following default elements are used in the RapidCatalog PDF templates:

- $>$  3D annotation
- Combo box *"qbrickViews"*
- List box *"qbrickListBox"*

3D annotation is a mandatory element that is used for displaying 3D data.

*"qbrickViews"* is an optional combo box element that is used for switching between the IPC pages.

<span id="page-2-2"></span>*"qbrickListBox"* is an optional list box element that is used for displaying the interactive DPL table.

#### **1.2. RapidManual/RapidLearning Template Elements**

The following default elements are used in the RapidManual/RapidLearning PDF templates:

- 3D annotation
- List box "*qbrickStepsSimple*"
- Text field "*qbrickStepDesc*"
- Button fields "*qbrickPlay*", "*qbrickPause*", "*qbrickStop*", "*qbrickPrevStep*", "*qbrickNextStep*", "*qbrickAutoStop*", "*qbrickSpeed0*", "*qbrickSpeed1*", "*qbrickSpeed2*"
- List box "*qbrickSteps"*

3D annotation is a mandatory element that is used for displaying 3D data.

"*qbrickStepsSimple*" is an optional list box element that is used for displaying the procedure steps.

"*qbrickStepDesc*" is an optional text field element that is used for displaying the current step description.

"*qbrickPlay*", "*qbrickPause*", "*qbrickStop*", "*qbrickPrevStep*", "*qbrickNextStep*", "*qbrickAutoStop*", "*qbrickSpeed0*", "*qbrickSpeed1*", "*qbrickSpeed2*" are optional button field elements that are used for controlling the procedure playback.

"qbrickSteps" is an optional text field element that is used for displaying a list of procedure steps with description.

## <span id="page-3-0"></span>**2. Customizing Templates**

#### <span id="page-3-1"></span>**2.1. General Recommendations**

Follow the tips below to customize the PDF templates:

- 1. A copy of the default template should be made to start customization.
- 2. Position and size of any element can be changed.
- 3. Any new optional elements with non-reserved names (default names listed above) can be added to the template.
- 4. Any optional elements can be deleted from the template.

#### <span id="page-3-2"></span>**2.2. Customizing RapidCatalog PDF Templates**

To customize RapidCatalog PDF templates:

- 1. Open the **PDF\_IPC** folder at *C:\ProgramData\ParallelGraphics\VMProductFamily\Templates* (*C:\Documents and Settings\All Users\Application Data\ ParallelGraphics\ VMProductFamily\Templates)* and make a copy of the default template.
- 2. Modify the template with the Adobe Acrobat Pro Extended program. If necessary, change the position and size of the default optional elements, add or delete optional elements. See the Adobe Acrobat Pro Extended help (section **Forms**) for more information about modifying the template elements.
- *3.* Save the customized template at *C:\ProgramData\ParallelGraphics\VMProductFamily\ Templates\PDF\_IPC* (*C:\Documents and Settings\All Users\Application Data\ ParallelGraphics\VMProductFamily\Templates\PDF\_IPC).*

#### <span id="page-3-3"></span>**2.3. Customizing RapidManual/RapidLearning PDF Templates**

To customize RapidManual/RapidLearning PDF templates:

- 1. Open the **PDF\_Proc** folder at *C:\ProgramData\ParallelGraphics\VMProductFamily\Templates* (*C:\Documents and Settings\All Users\Application Data\ParallelGraphics\VMProductFamily\ Template)s* and make a copy of the default template.
- 2. Modify the template with the Adobe Acrobat Pro Extended program. If necessary, change the position and size of the default optional elements, add or delete optional elements. See the Adobe Acrobat Pro Extended help (section **Forms**) for more information about modifying the template elements.
- 3. Save the customized template at *C:\ProgramData\ParallelGraphics\VMProductFamily\Templates\PDF\_Proc* (*C:\Documents and Settings\All Users\Application Data\ParallelGraphics\VMProductFamily\Templates\ PDF\_Proc)*.